Velocity mode configuration of Estun Pronet Series AC Servo drives. **What you need:** Estun Pronet manual, Estun, winZip, ESView Software, USB cable, extension cable, Windows laptop or computer w/cnc11 v3.12r25 or higher,

Download links

[CNC11](http://www.centroidcnc.com/dealersupport/tch_software_CNC11.php) [http://www.centroidcnc.com/dealersupport/tch\\_software\\_CNC11.php](http://www.centroidcnc.com/dealersupport/tch_software_CNC11.php)

[WinZip](http://www.winzip.com/lanrar.htm) (Click download now, install it using advanced, uncheck "set yahoo as homepage," use evaluation version.)

<http://www.winzip.com/lanrar.htm>

[ESView Software](https://www.dropbox.com/s/3gqscjb7jte8id6/ESView_V210.rar?dl=0) (open with WinZip, run the .exe to install ESView) https://www.dropbox.com/s/3ggscjb7jte8id6/ESView\_V210.rar?dl=0

 [Estun Manual](http://www.estun.com/en/download/getfile/50.html) <http://www.estun.com/en/download/getfile/50.html>

1. Plug the drive into the computer via the CN4 connection.

## 2. **Start Software** -

- 1) Select **Online**, click **Search**
	- The software will search for the drive, select the drive when it is found. If there are problems, try changing the Applied Com.

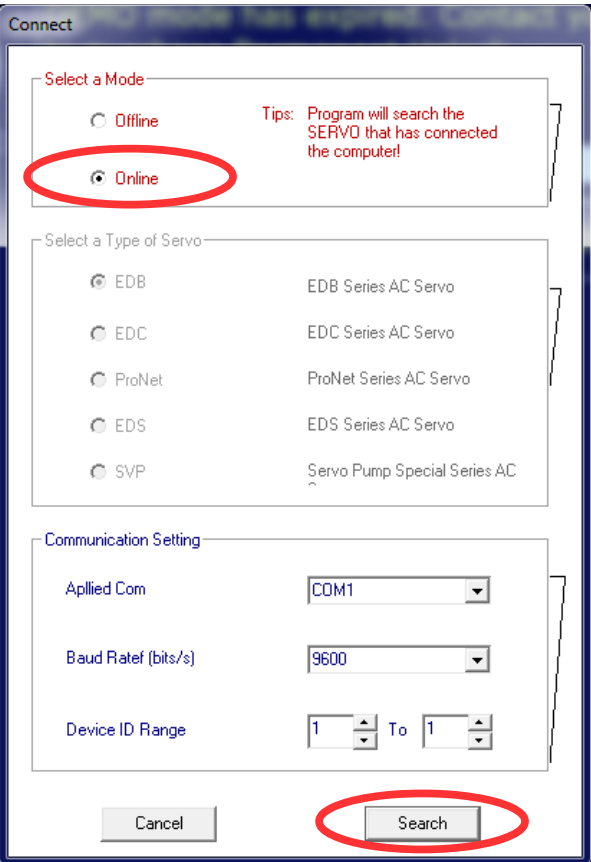

- 3. Click **Parameters → Parameter Edit**.
- 4. Click **Select All**, then **Initialize** to start with the defaults.
- 5. Change the following:
	- 1) Change Pn000 to **0110**.
	- 2) Click the plus next to Pn005 to open the menu. Change hex3, Motor Type, according to the motor type being used:
		- [0] EMJ [1] EMG [2] EML

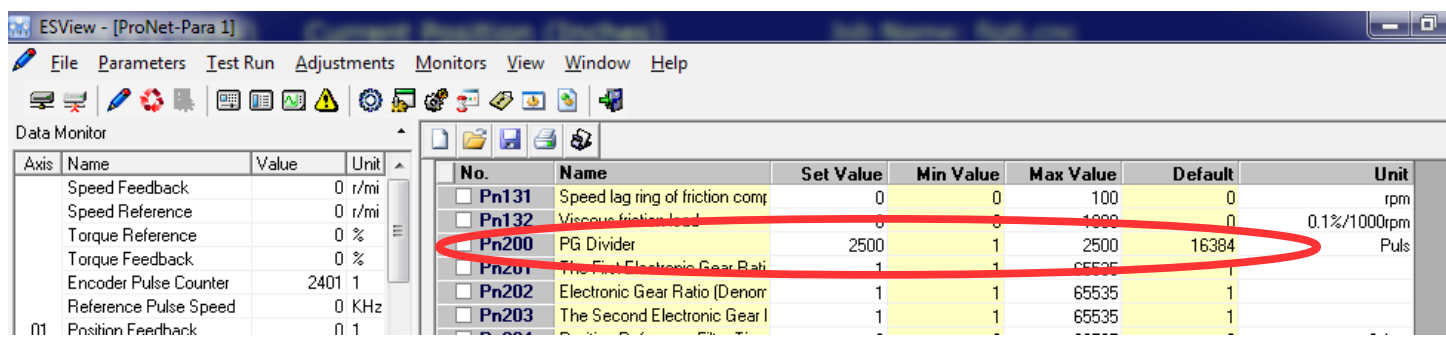

- 3) Look at Pn200. Make sure it is at it's Max Value, which may be different than the default value. **Write this number down**.
- 4) Set Pn300 to the max rpm of the motor divided by 10. Ex: max motor speed 5000,

$$
Pn300 = \frac{5000}{10} = 500.
$$

- 5) Click **Select All** then click **Write**.
- 6) Cycle power to the drive, restart the software.
- 6. Click **Test Run** → **Jog.**
	- 1) Make sure the axis can move without running into something, Click **OK**.
	- 2) Click **edit** and change the jog speed to something fairly slow (250 or so)
	- 3) Click **Servo On**, observe that the indicator goes green.
	- 4) Click **Forward** and **Reverse** and check that the motor moves.

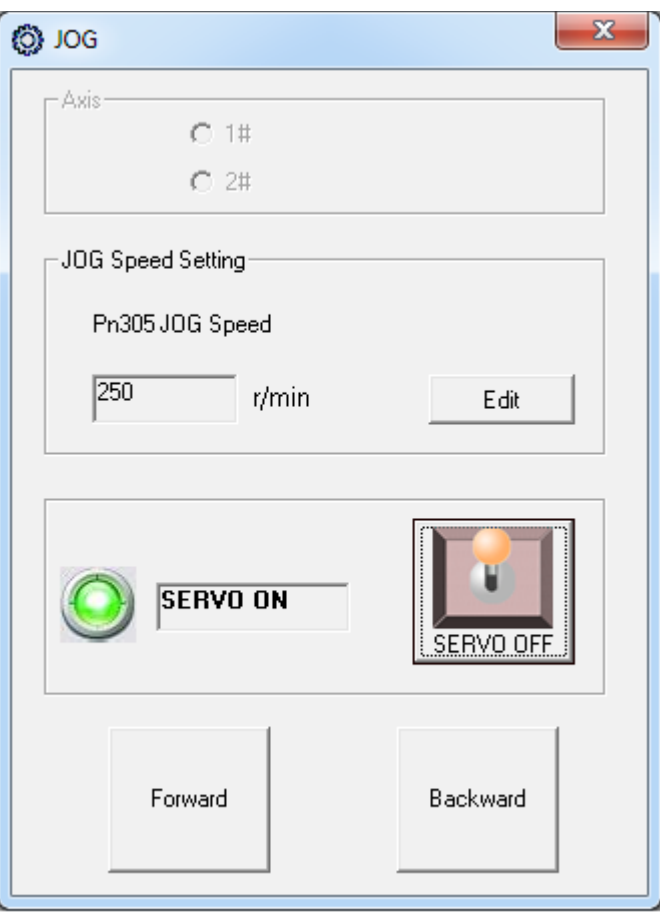

## **CNC11 Control Configuration**

- 1. When all you drives have been tuned (and parameters SAVED to the drive) in the software, Start CNC11.
- 2. Set all axes encoder counts/rev to the number from Pn200 multiplied by 4. ex: If Pn200 is 16384, set the encoder counts/rev to 65536 (16384\*4=65536).
- 3. Set parameter 256 to 1 to enable velocity mode.
- 4. In the PID screen, set the following:

**Kp**=0.04 **Ki**=0.0005 **Kd**=0.00 **Limit**=256000 **Kg**=0 **Kv1**=80**Ka**=0 **Accel.**=0.500

Follow TB 234 to tune the drives further after finishing the rest of this bulletin. [\(http://www.centroidcnc.com/dealersupport/tech\\_bulletins/uploads/234.pdf\)](http://www.centroidcnc.com/dealersupport/tech_bulletins/uploads/234.pdf)

- 5. If there is a lot of error, set Pn101 to something higher, like 10. 15 is the maximum but going too high can result in vibrations.
- 6. Use the software to jog the motors (as in step 7 above) In the PID menu, confirm that the Abs Pos field is increasing when the shaft is moving counter clockwise.

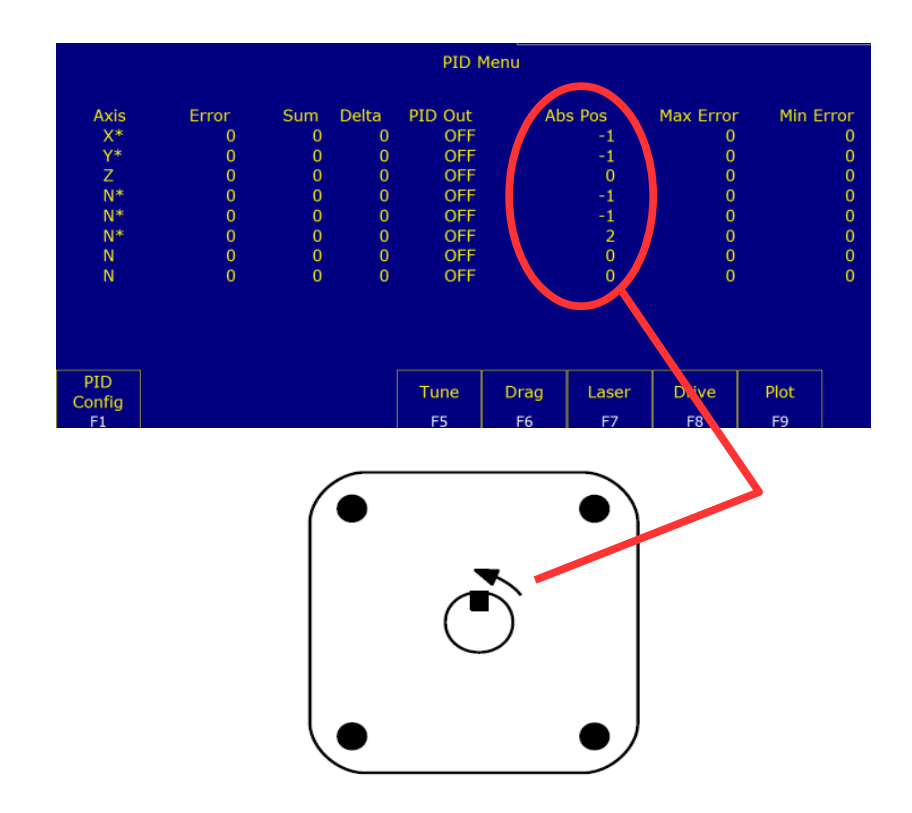

## **Document History**

Rev1 Created on *2-25-2015* by *#397*